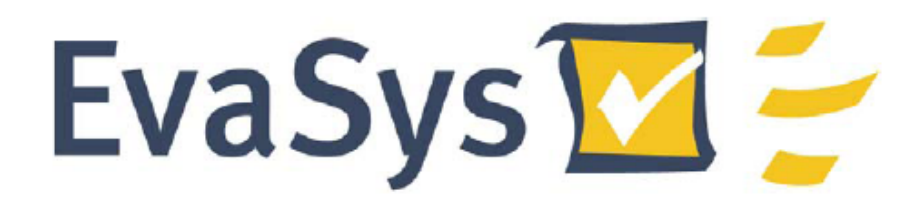

Automatizált kérdőívszerkesztő és kiértékelő rendszer

# Az első lépések az EvaSys V<sub>3.1</sub> verzióban

Tréning tananyag

**HEFOP – 3.3.3 – 08/1. – 2008 – 06 – 0017/1.0**

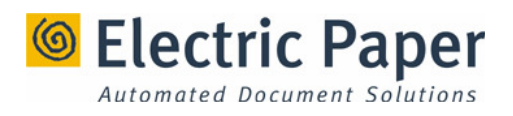

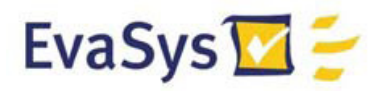

## **Tartalom**

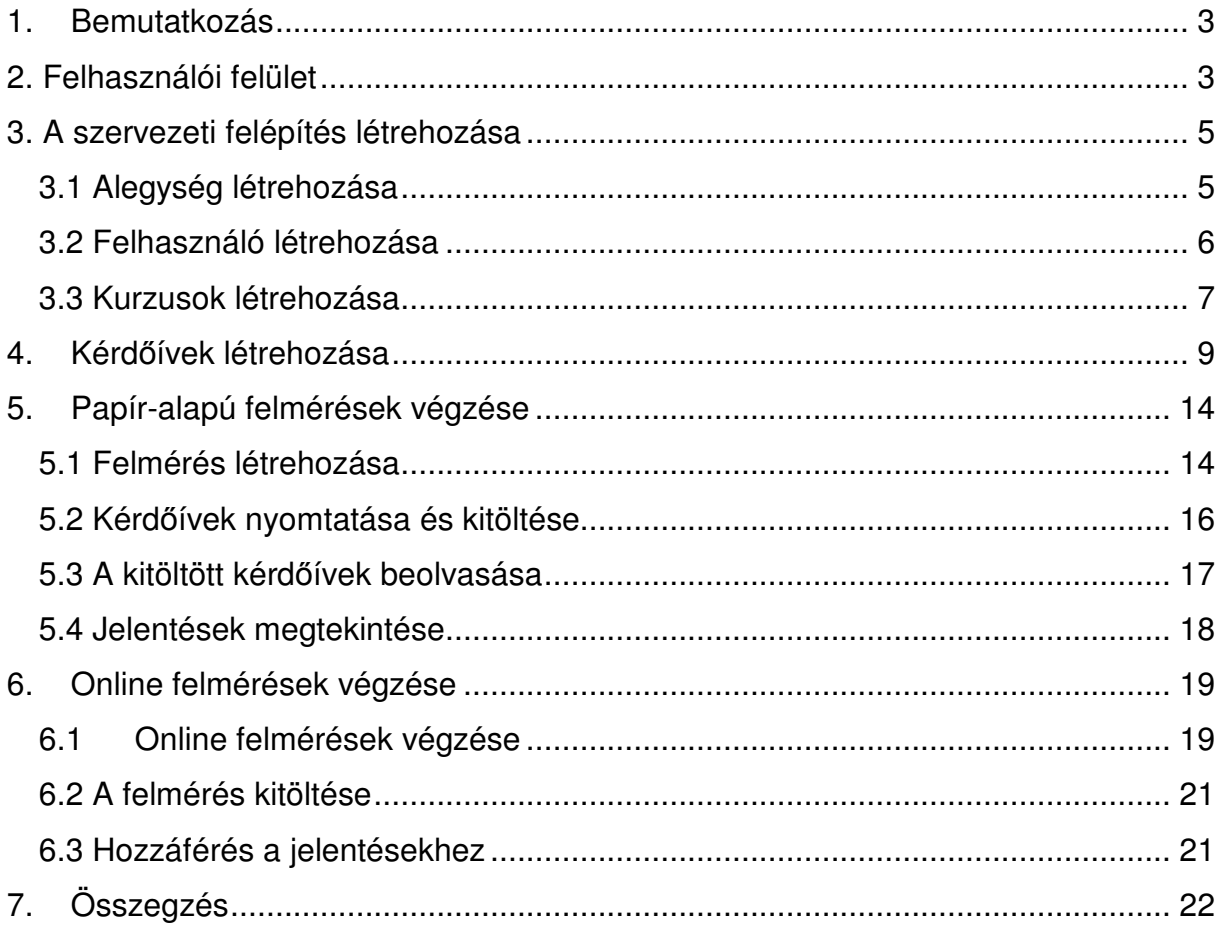

 $\overline{2}$ 

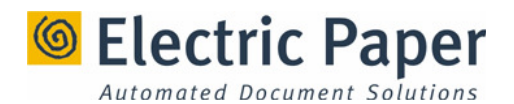

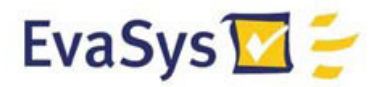

## **1. Bemutatkozás**

Ebben a dokumentumban megismerkedhet az EvaSys Központi Kiértékelés használatakor felmerülő alapvető tevékenységekkel. Az EvaSys segítségével egyetemek, vállalati tréningeket szervező cégek, és számos más, oktatással foglalkozó intézet végez gyors és hatékony kurzuskiértékelést.

A dokumentum írásakor feltételezzük, hogy a Miskolci Egyetem szerverére fel van telepítve az EvaSys program, amelyet Ön a saját számítógépével elérhet.

### **2. Felhasználói felület**

Az EvaSys használatához szüksége lesz egy böngésző programra. Az EvaSys az alábbiakat ajánlja:

- Microsoft Internet Explorer 5.5 vagy újabb
- Mozilla Firefox
- $\cdot$  És más egyéb böngészők.

Az EvaSys programhoz az alábbi módokkal nyerhet hozzáférést:

- Ha azon a gépen dolgozik, amelyre az EvaSys telepítve van, gépelje be a böngészőjébe az alábbi címet: http://localhost/EvaSys
- A Miskolci Egyetemen a programot megtalálhatja az alábbi elérési útvonalon: http://193.6.2.186/evays/

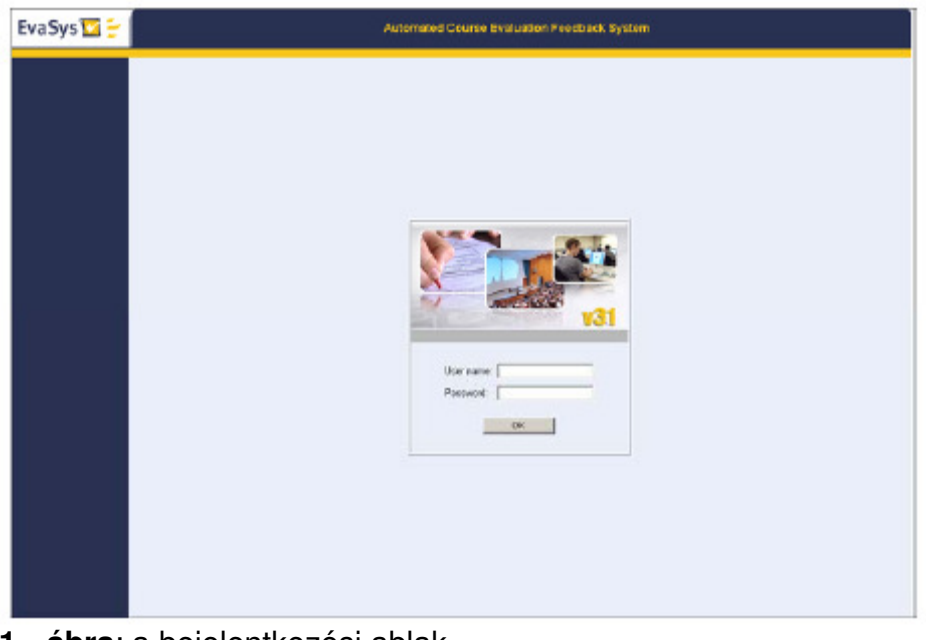

**1. ábra**: a bejelentkezési ablak

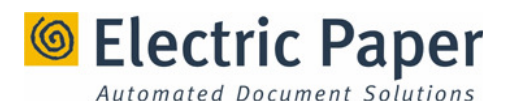

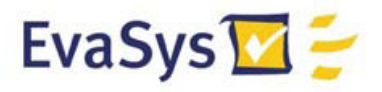

Lépjen be a programba az Ön számára megadott felhasználónév és jelszó segítségével. Amennyiben ilyennel nem rendelkezik lépjen kapcsolatba a szervezeti egysége EvaSys adminisztrátorával vagy a Miskolci Egyetem Minőségbiztosítási Irodájával és igényeljen új felhasználónevet és jelszót.

A sikeres bejelentkezést követően egy alegység-lista válik láthatóvá. A felső főmenü fülein "Alegységek", "Rendszerbeállítások", "Rendszerinformációk" fülek jelennek meg. A baloldali menü tartalmazza az aktuális főmenühöz tartozó választási lehetőségeket.

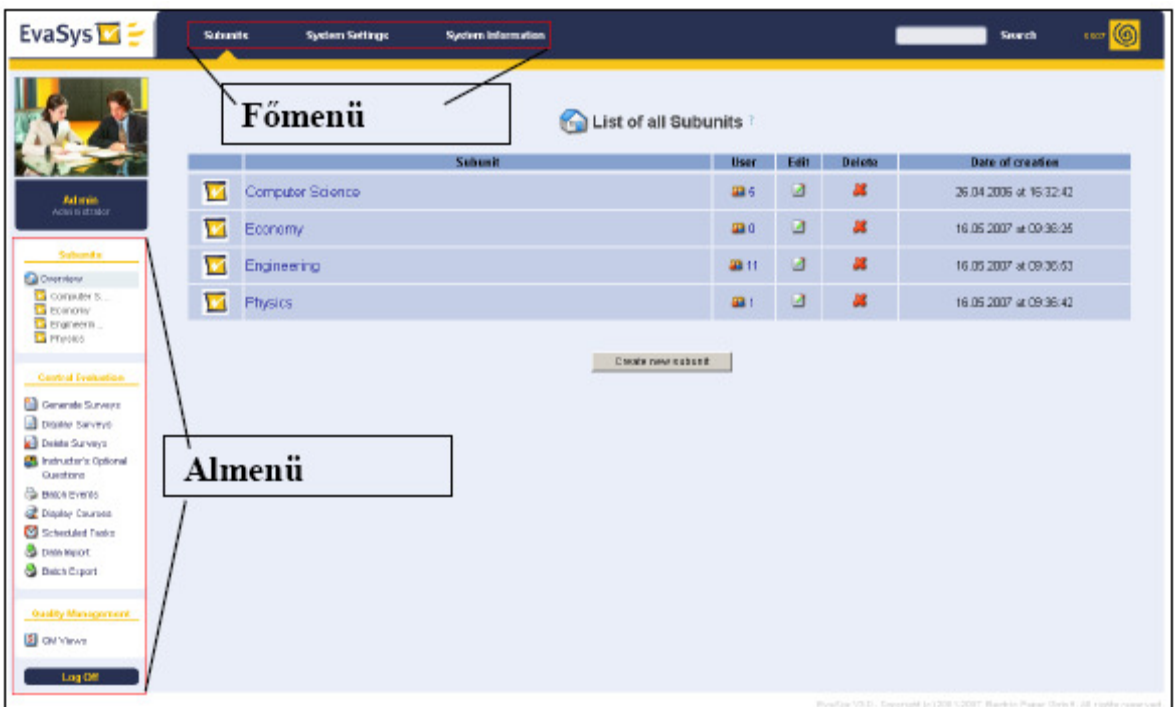

**2. ábra:** Navigáció az EvaSys-ben

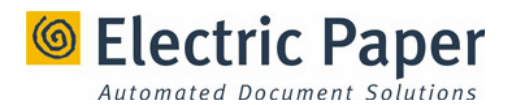

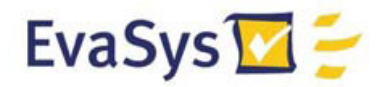

3. A szervezeti felépítés létrehozása

#### **3.1 Alegység létrehozása**

Ebben a fejezetben megismerheti az alegységek, felhasználói profilok és kurzusok létrehozásának módját.

1. Kattintson az [Új alegységek létrehozása] gombra az "Alegységek listája" áttekintő oldalon.

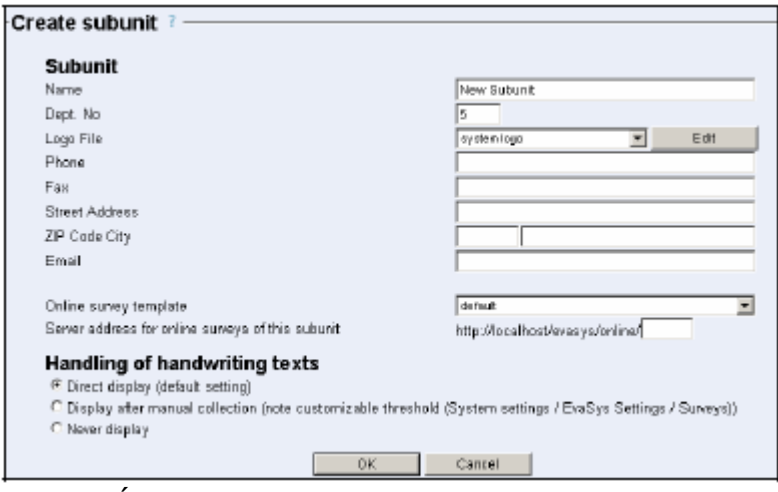

**3. ábra**: Új alegység létrehozása

2. Adja meg az új alegység nevét és kattintson az [OK] gombra. Ezt követően az új alegység megjelenik a listában:

| white mation<br>The subunit has been created.<br>List of all Subunits |                     |             |      |               |                         |  |  |  |  |  |  |
|-----------------------------------------------------------------------|---------------------|-------------|------|---------------|-------------------------|--|--|--|--|--|--|
|                                                                       | <b>Subunit</b>      | <b>User</b> | Edit | <b>Delete</b> | <b>Date of creation</b> |  |  |  |  |  |  |
| v                                                                     | Computer Science    | 435         | ø    | 辟             | 26.04.2006 at 16:32:42  |  |  |  |  |  |  |
| M                                                                     | Economy:            | 480         | ø    | a.            | 16.05.2007 at 09:36:25  |  |  |  |  |  |  |
| $\bullet$                                                             | Engineering         | 88.11       | ø    | a.            | 16.05.2007 at 09:36:53  |  |  |  |  |  |  |
| V                                                                     | New Subunit         | 40.0        | ø    | æ             | 31.05.2007 at 13:53:57  |  |  |  |  |  |  |
| $\mathcal{C}$                                                         | Physics             | 49.1        | ø    | 属             | 16.05.2007 of 09:36:42  |  |  |  |  |  |  |
|                                                                       | Create new subunit. |             |      |               |                         |  |  |  |  |  |  |

**4. ábra**: A létrehozott új alegység

Kattintson az alegység nevére annak megnyitása érdekében akár a listán, akár a baloldalon található almenüben.

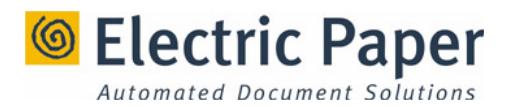

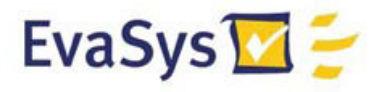

A kiválasztott alegységhez tartozó felhasználók ezt követően fognak megjelenni. Ha a lista üres, új felhasználók létrehozására van szükség. A következő részben megtudhatja hogyan.

#### **3.2 Felhasználó létrehozása**

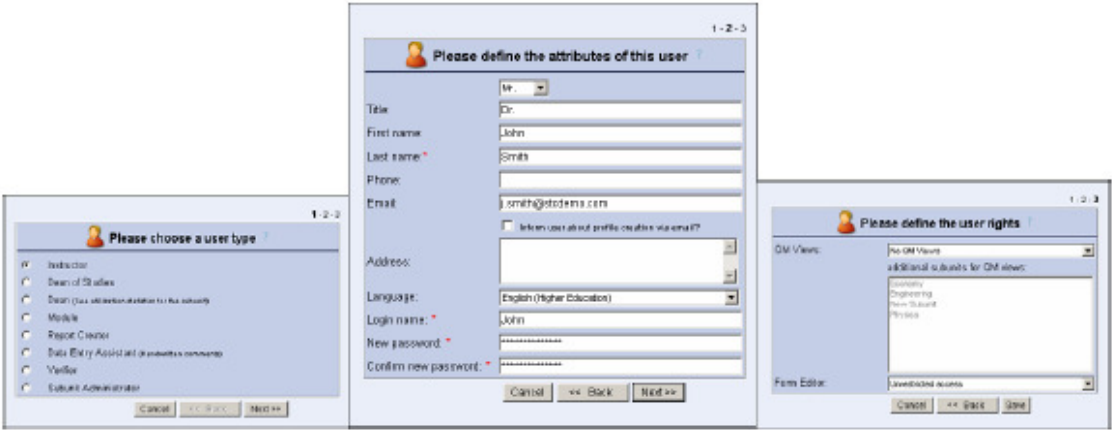

- **5. ábra:** Új felhasználó létrehozása (3 lépésben)
- 1. Kattintson az [Új felhasználó létrehozása] gombra az új alegység listájánál, és töltse ki az űrlapot. Az előadói felhasználótípus jelenik meg alapértelmezettként.

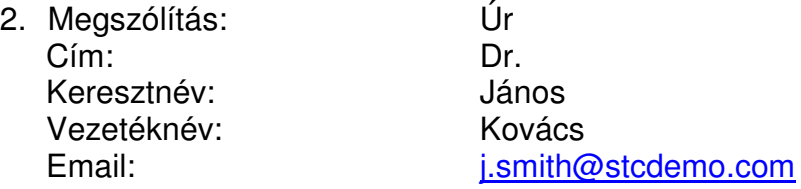

3. Passziválhatja felhasználóit a név mellett balra található felhasználó ikonra kattintva. (Ha a felhasználó passzív állapotú, akkor egy kis lakat jelzi ezt.)

Megjegyzés: ennek a szövegnek a segítségével központilag irányított felméréseket végezhet. Ha saját irányítású felméréseket akar végezni, hagyja a felhasználót aktív módban.

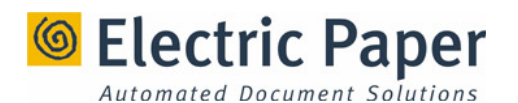

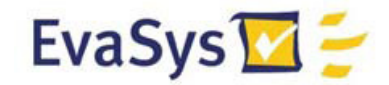

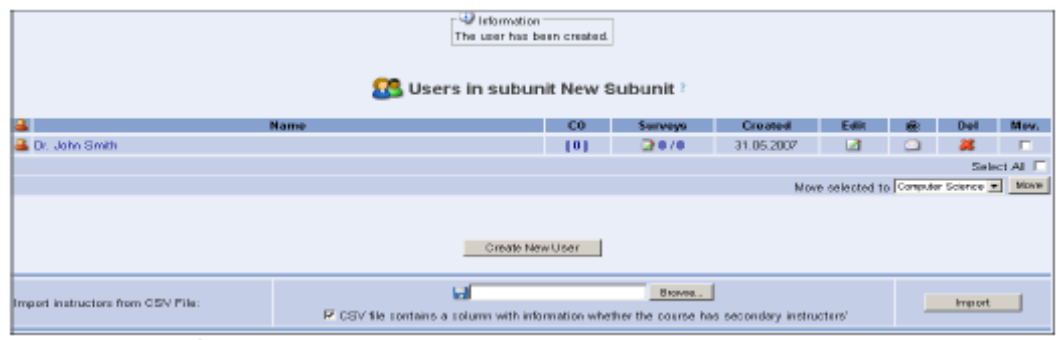

**6. ábra:** Új felhasználó a listában

#### **3.3 Kurzusok létrehozása**

A "KU" (kurzusok) oszlopban kattintson a [0] gombra (ez az oszlop az alegység áttekintő-oldalán található, a felhasználónév mellett.) A kattintást követően egy, a majdani kurzusokat tartalmazó, üres lista jelenik meg. Kattintsuk a [Kurzus létrehozása] gombra.

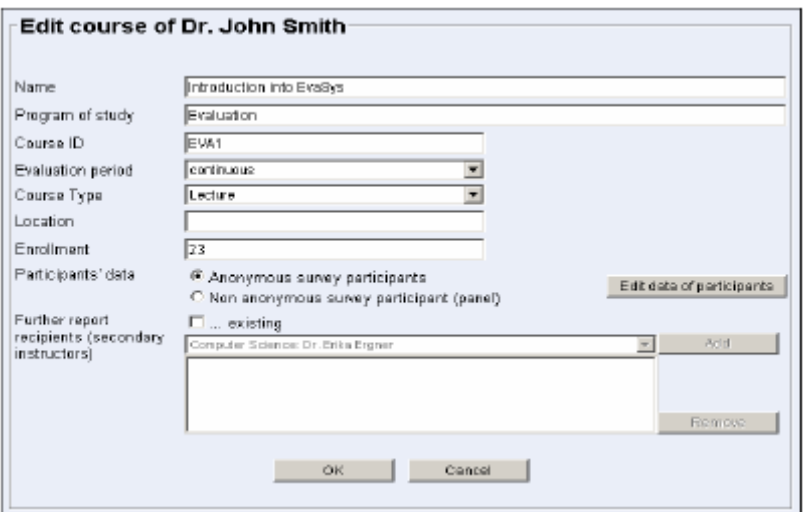

**7. ábra:** Új kurzus létrehozása

Töltsük ki az űrlapot az alábbiaknak megfelelően:

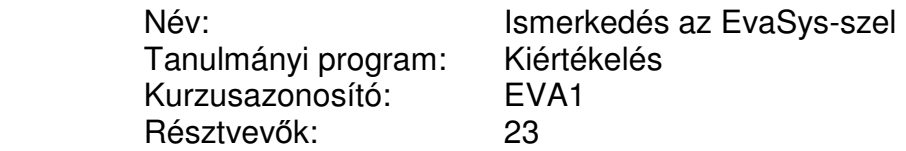

Majd az [OK] gombra kattintva véglegesítse. Ezután az új kurzus megjelenik a listában:

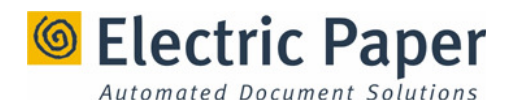

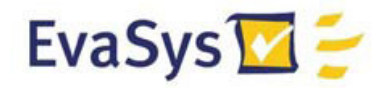

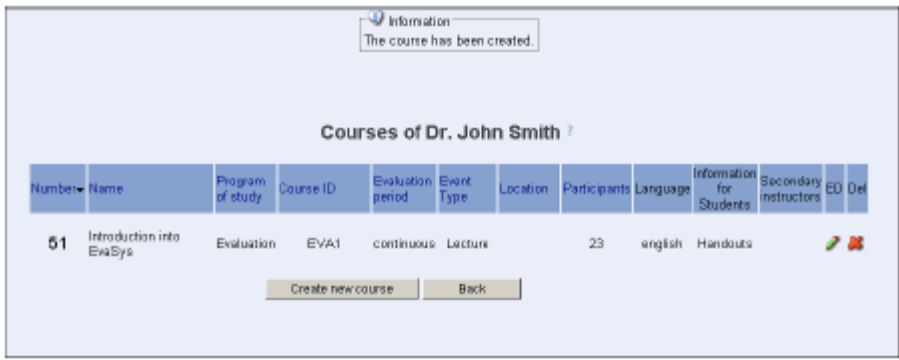

#### **8. ábra**: Az újonnan létrehozott kurzus

Kattintson a [Vissza] gombra, hogy visszajusson az alegységek listájához. A "KU" oszlop most már [1]-t mutat, amely az újonnan létrehozott kurzust jelöli.

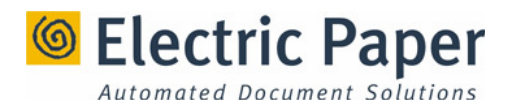

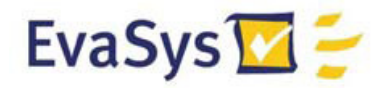

## **4. Kérd**ı**ívek létrehozása**

Ebben a fejezetben egy rövid VividForms kérdőívet alkotunk.

A "Rendszer beállítások" főmenü opcióra való kattintás után válasszuk ki a "Kérdőívek" fület az almenüben. Itt találja a rendszerben rendelkezésre álló kérdőíveket:

|                            | E Show deactivated questionnaires at the end of the listing (including module questionnaires). |                                                                                                    |                   |               |                                                                                   |
|----------------------------|------------------------------------------------------------------------------------------------|----------------------------------------------------------------------------------------------------|-------------------|---------------|-----------------------------------------------------------------------------------|
|                            |                                                                                                |                                                                                                    |                   |               |                                                                                   |
| <b>Name</b> -<br><b>ID</b> | <b>Description</b>                                                                             | Date                                                                                                    | Enaine            | <b>States</b> | Action                                                                            |
| 62 Beach                   | First Survey                                                                                   | 31.06.2007                                                                                                 | <b>VividForms</b> | л             | Salect.<br>٠                                                                      |
| 50 Desvo2                  | course evaluation                                                                              | 04.06.2007                                                                                                 | <b>VividForms</b> |               | Select.<br>회                                                                      |
| $57$ Depo2B                | course evaluation.                                                                             | 04.06.2007                                                                                                 | VividForms        |               | Select.                                                                           |
| 34 деновующи               | Course Evaluation                                                                              | 26.04.2006                                                                                                 | <b>VividForms</b> | n             | seect.<br>비                                                                       |
| EB DENCEORM                |                                                                                                | 28.09.2007                                                                                                 | <b>VividForms</b> | $-9$          | Seed.<br>$\blacksquare$                                                           |
|                            |                                                                                                | 18.06 2007                                                                                                 | <b>VividForms</b> | 9 O           | <b>Belect</b><br>×                                                                |
| 35 avail                   | Lehweransteltungen, GHD Karloruke                                                              | 21.05.2007                                                                                                 | <b>TeleFace</b>   | Δ             | Exisct.<br>$\blacksquare$                                                         |
| 9 Evo101                   | Course Evaluation                                                                              | 04.06.2007                                                                                                 | <b>VividForms</b> | 19            | Deact.<br>$\vert \mathbf{v} \vert$                                                |
| <b>67 FHTW2</b>            | <b>FHTW Course evaluation</b>                                                                  | 20.06.2007                                                                                                 | <b>TeleForm</b>   | a             | Salect.<br>$\begin{array}{c} \begin{array}{c} \mathbf{w} \end{array} \end{array}$ |
| 51 filter                  | <b>Siter</b>                                                                                   | 29.05.2007                                                                                                 | <b>VividForms</b> | ) - 19        | Select.<br>Ξ                                                                      |
| <b>69 FORMAT</b>           | Farmatprobe fett und unterstrichen                                                             | 12.06.2007                                                                                                 | <b>VividForms</b> |               | Saled.<br>$\blacksquare$                                                          |
| Si votal                   | rnt m <sup>1</sup>                                                                             | 29.05.2007                                                                                                 | <b>Vividianne</b> | $-9$          | Select.<br>$\overline{\phantom{a}}$                                               |
| 11 Saap11                  | Sample Evaluation Form                                                                         | 06.08.2007                                                                                                 | <b>VividForms</b> |               | Select.<br>회                                                                      |
| 56 Samp11                  | Sample Evaluation Form                                                                         | 04.06.2007                                                                                                 | <b>VividForms</b> |               | Select.                                                                           |
| 46 Sample1                 | Sample Evaluation Form/Tamplate                                                                | 23.05.2007                                                                                                 | <b>VividForms</b> | 9 O           | seect.<br>비                                                                       |
| 43 test02                  | <b>oh</b>                                                                                      | 21.05.2007                                                                                                 | <b>VividForms</b> | -19           | Seed.<br>$\blacksquare$                                                           |
| 44 tmmt03                  | evaluation 1                                                                                   | 22.05.2007                                                                                                 | <b>VividForms</b> |               | Belect.<br>$\blacksquare$                                                         |
| 45 TEST1                   | Sample Evaluation Form                                                                         | 22.05.2007                                                                                                 | <b>VividForms</b> | m             | Extect.<br>×                                                                      |
| <b>EB</b> testso           | <b>Idhajajartaja</b>                                                                           | 29.09.2007                                                                                                 | <b>VividForms</b> |               | Datect.<br>$\vert \mathbf{v} \vert$                                               |
|                            |                                                                                                |                                                                                                    |                   |               |                                                                                   |
|                            |                                                                                                | Administrator: Ad min.<br>Fragebogen vur Veranstaltungseraljuation<br>E1 DenoTenp Terrolate for Evaluation |                   |               |                                                                                   |

**9. ábra**: Rendelkezésre álló kérdőívek

Kattintson a "Vividforms Editor" menüre egy újabb kérdőív létrehozásának érdekében. Ezután egy üres lap és egy "Ürlap-varázsló" fog megjelenni:

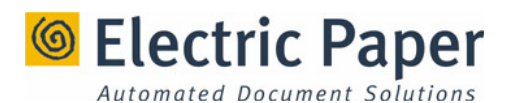

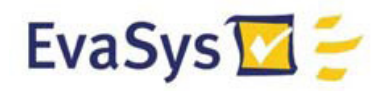

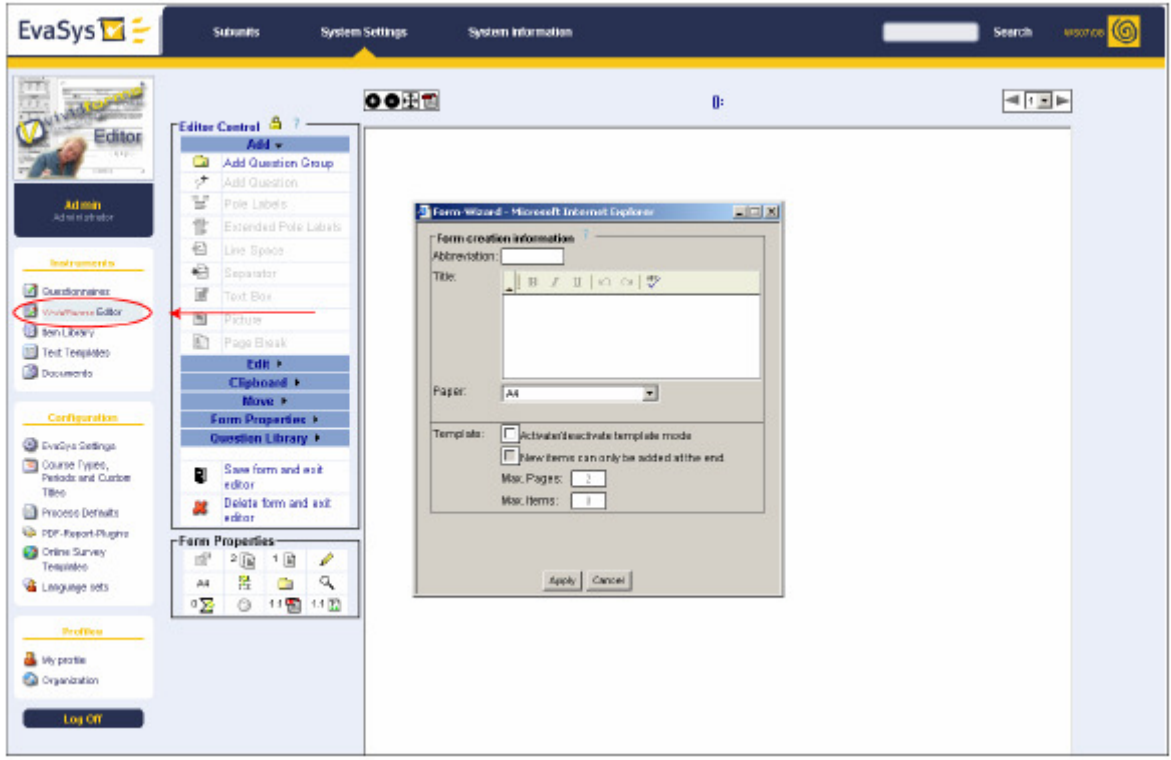

10. ábra: Új kérdőívek létrehozása

Töltsük ki a kérdéseket az alábbi módon:

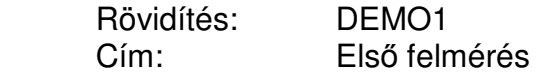

Kattintsunk az [Elfogad] gombra a szerkesztés folytatásához.

A szerkesztősávban kattintsunk a "Kérdéscsoport hozzáadása" gombra, és hozzunk létre egy új csoportot. Gépelje be "Oktatástan"-t, majd válassza ki a "skálázott kérdés 5 opcióval" a felugró ablakban.

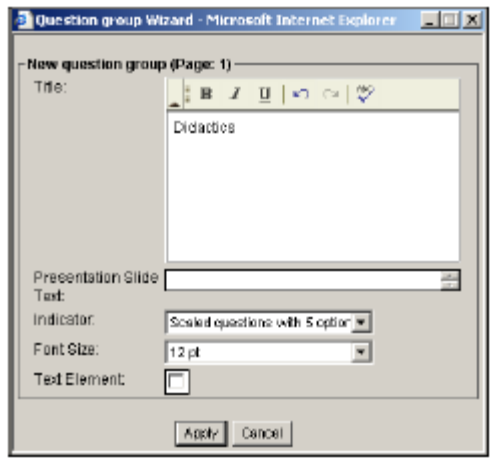

**11. ábra:** Új kérdéscsoport létrehozása

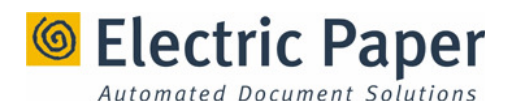

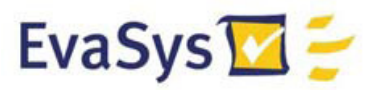

Az "Elfogad"-ra kattintva véglegesítheti a kérdéscsoportot. Röviddel ezután a kérdőíven megjelenik az imént létrehozott kérdéscsoport.

Megjegyzés: minden változtatás az előnézeti ablak újbóli betöltését eredményezi. Változtatásai nem jelennek meg a betöltést megelőzően. Ez a hatás teljesen normális, és csak akkor tűnik majd az idő zavaróan hosszúnak, ha a szerver nem megfelelően gyors.

Kattintson a "Kérdések hozzáadása" gombra a kérdések hozzáadásához. Válassza a "Skálázott kérdés"-t a párbeszédablakból, majd nyomja meg a Következő] gombot. Adja meg a kérdés szövegét: "A kurzus oktatási sebessége megfelelő volt", majd nyomja meg a [Következő] gombot.

A következő ablakban kattintson a "póluscímkék személyre szabása" gombra. Majd kattintson a ceruza ikonra a "Bal pólus"mellett, és adja meg: "egyetértek". Kattintson a lemez szimbólumra az előző ablakhoz való visszatérés érdekében. Ismételje meg ezt a lépést a "Jobb pólus" számára is, és ezúttal "nem értek egyet"-et adjon meg.

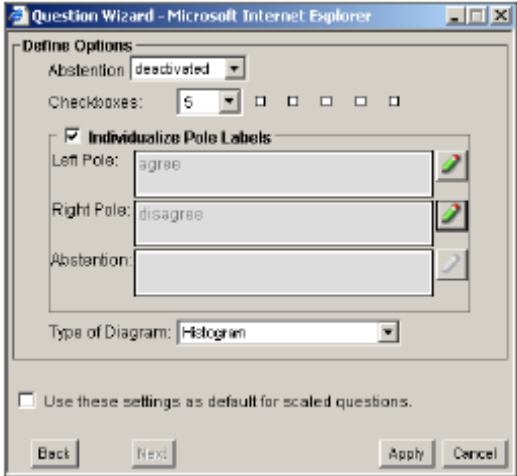

**12. ábra:** Póluscímkék személyre szabása

Kattintson az [Elfogad] gombra a kérdés véglegesítése érdekében.

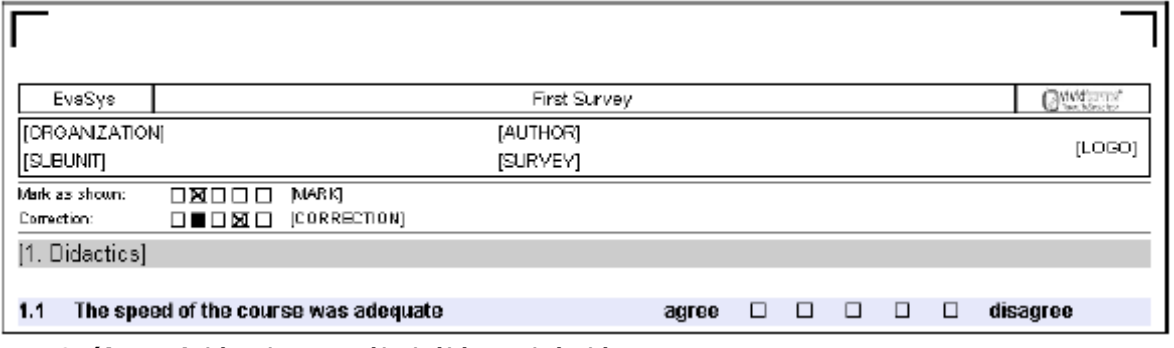

**13. ábra:** A létrehozott új skálázott kérdés

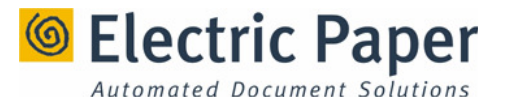

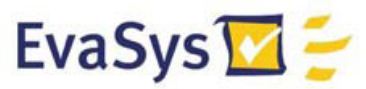

Most kattintson a kérdés hozzáadása gombra, és válassza ki a "nyitott kérdés" opciót. Kattintson a [Következő]-re. Adja meg a kérdés szövegét: "Mit szeret a legjobban ebben a kurzusban?" és kattintson a [Következő]-re. Az utolsó ablakban a rendelkezésre álló sorok számát adhatja meg. Tartsa meg az alapbeállított 5-ös értéke, és az "Elfogad" gombra kattintva véglegesítheti a kérdését.

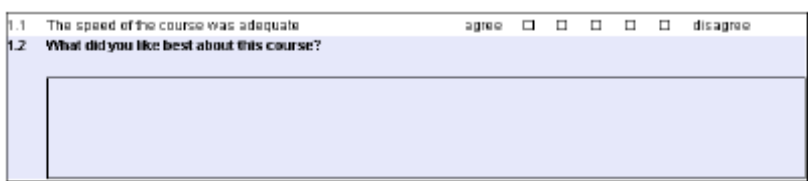

**14. ábra**: Az újonnan létrehozott nyitott kérdés

Kattintson a PDF szimbólumra a szerkesztőben, ha kíváncsi, hogy fog kinézni a kérdőíve a valóságban.

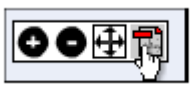

15. ábra: A kérdőív megjelenítése PDF formátumban.

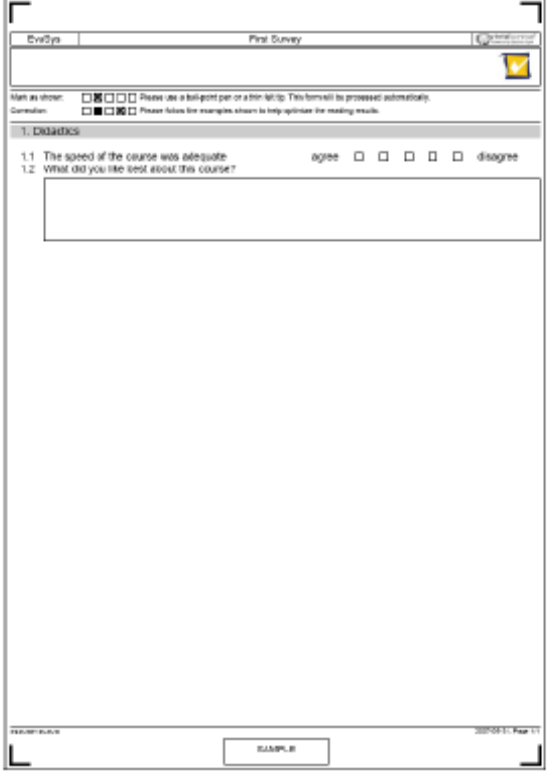

16. ábra: A kérdőív PDF verziója.

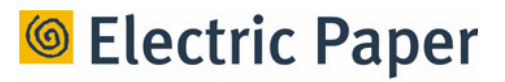

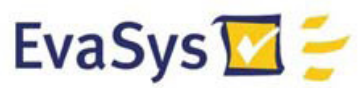

A pdf verzió megmutatja, hogy a kérdıív kinyomtatása után hogyan fog kinézni. A fejlécben található űrlapmezők ([SZERVEZET], [ALEGYSÉG], stb.) automatikusan ki lesznek töltve minden felmérés esetén.

Kattintson a "Mentés és kilépés a szerkesztőből" gombra a szerkesztés bejezéséhez. Ezt követően megjelennek a kérdőív beállításai. Ezeket hagyjuk alapértelmezettként.

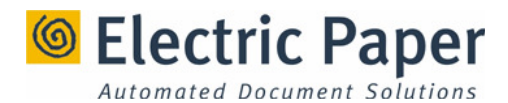

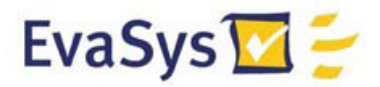

## **5. Papír-alapú felmérések végzése**

Ebben a fejezetben megismerkedhet a papír-alapú felmérések létrehozásával, ahol az imént létrehozott kérdőívet fogjuk használni.

#### **5.1 Felmérés létrehozása**

Kattintson az "Alegységek" opcióra a főmenüben. Az oldalsó almenüben ezután válassza ki a "Központi kiértékelés" feliratot. Kattintson a "Felmérés létrehozása" gombra.

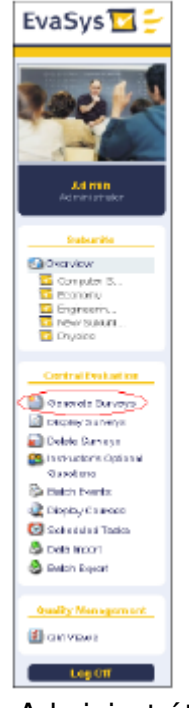

**17. ábra**: Adminisztrátor – Alcsoportok oldalsó menüje

Töltse ki az alábbi opciókat az alábbi számozott felsorolásnak megfelelően:

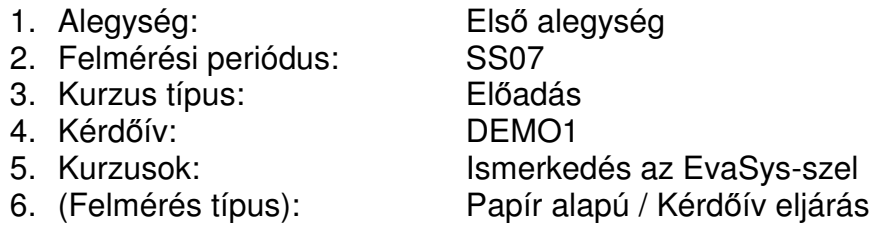

Kattintson a [Felmérés létrehozása] gombra.

Az újonnan létrehozott felmérés ezután megjelenik az alegység felmérésekkel kapcsolatos áttekintő oldalán. Ezt a listát "Dr. Kovács János" nevére kattintva az alegység áttekintő oldalán érheti el.

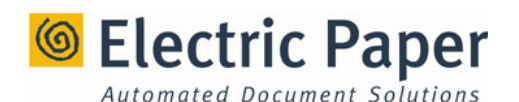

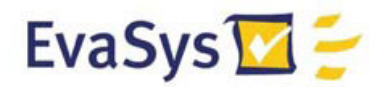

|              |                                   |                     | - University          | Surveys has been added |                                                                                      |           |                                                              |             |                   |           |  |
|--------------|-----------------------------------|---------------------|-----------------------|------------------------|--------------------------------------------------------------------------------------|-----------|--------------------------------------------------------------|-------------|-------------------|-----------|--|
|              | Diopley Genevyer:                 | Dr. John Smith<br>a |                       |                        | 5507<br>2000000<br>▬<br>$\Box$ $\frac{1008}{\sqrt{5000000}}$<br>5508<br>$\mathbf{r}$ |           | Denni<br>Kali Kalènd<br>Е<br><b>TEL</b> BAFTS<br>the<br>1821 | 푀           | <b>Birw</b>       |           |  |
|              | Surveys related to Dr. John Smith |                     |                       |                        |                                                                                      |           |                                                              |             |                   |           |  |
| 8807<br>Type | <b>Board IP</b>                   | <b>Ratue</b>        | B @ Lick              | Terry.                 | Krowat                                                                               | Properted | at Tenno                                                     | <b>PO M</b> | Razim             | E-pot Big |  |
| D            | htroduction into EvaSys (EVAL).   |                     | In Pragment ( B B B B | <b>Elevel</b>          | 31 05:2007                                                                           |           |                                                              | м           | Show Geetherseire |           |  |

18. ábra: Az előadáshoz rendelt felmérések listája

Most kattintson a "Kérdőív megjelenítése" gombra.

Adjon engedélyt a nyomtatásra a [Kérdőív nyomtatása] gombra kattintva. Ezt követően a kérdőív megjelenik PDF – formátumban a webes böngészőben.

Kérjük vessen egy pillantást a személyre szabott fejlécre a PDF fájlban:

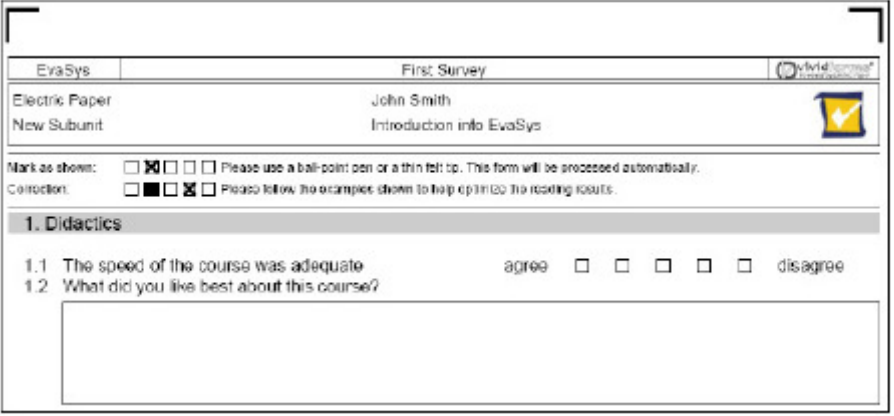

**19. ábra**: A kérdőív PDF – formátuma készen áll a nyomtatásra

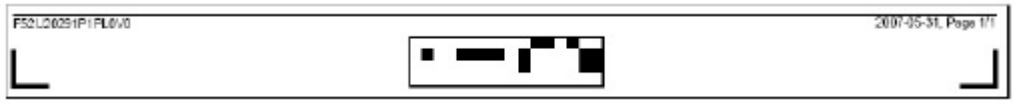

**20. ábra**: 2D – A kérdőív kétdimenziós vonalkódja

Az űrlapok alján található egy kétdimenziós vonalkód, mely lehetővé teszi a rendszer számára az automatikus azonosítást, hozzárendelést és feldolgozást a kérdőívek beolvasását követően.

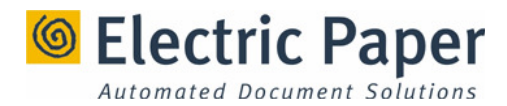

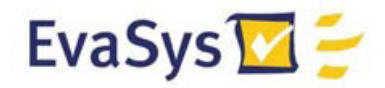

#### **5.2 Kérd**ı**ívek nyomtatása és kitöltése**

Nyomtassa ki a kérdőívet két példányban.

Állítsa a "Lapméretezés" opciót a "Nincs"-re az Adobe Acrobat Reader nyomtatási menüpontjában. Az alapbeállítás "A printer margóihoz állítás" az űrlap átméretezéséhez vezetne. Habár az EvaSys képes 15%-os kicsinyítésig dolgozni, fontos mindenféle negatív hatást elkerülni, mely az őrlap feldolgozását nehezítené, ha van rá lehetőség.

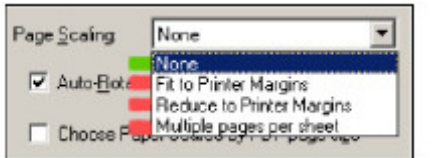

**21. ábra**: Ajánlott nyomtatási opciók

Töltse ki mindkét kérdőívét az ábrának megfelelően tetszőleges válaszokkal.

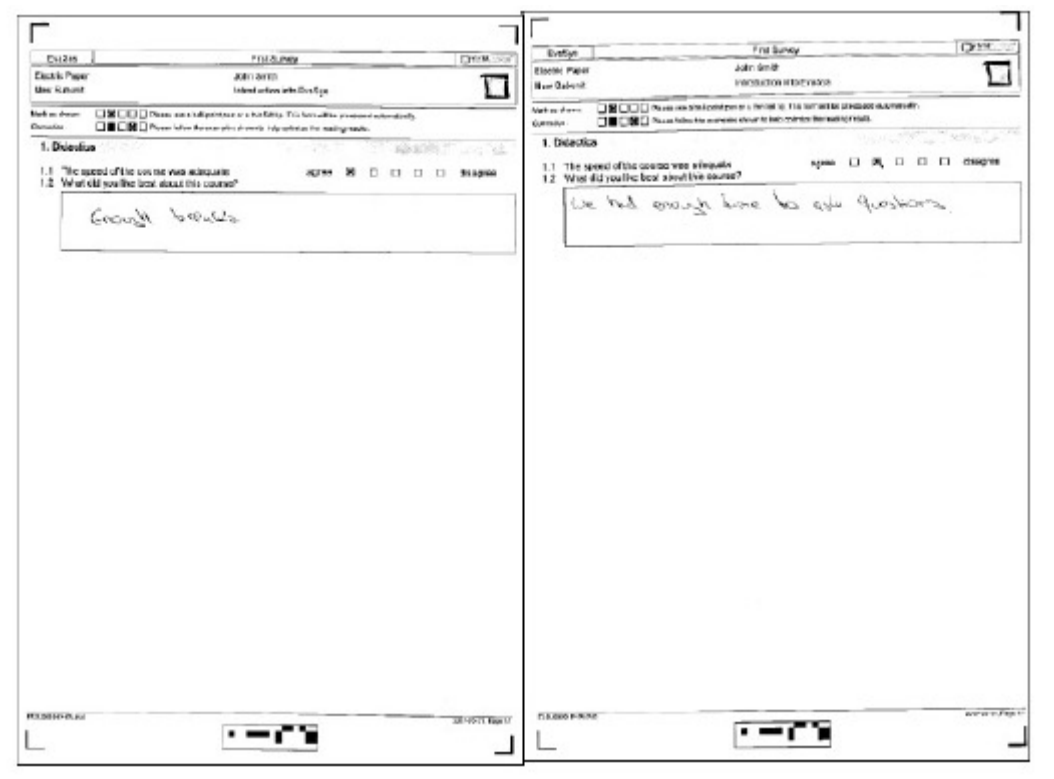

22. ábra: Kitöltött kérdőívek

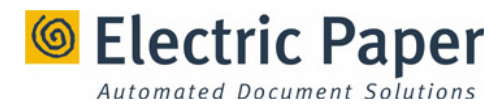

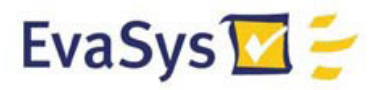

#### **5.3 A kitöltött kérd**ı**ívek beolvasása**

Indítsa el az EvaSys Scanstation programot. Helyezze a kitöltött kérdőíveket a beolvasóba és kattintson a [Nyomtatás] gombra.

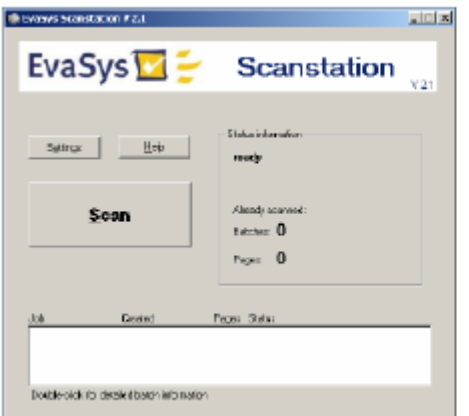

**23. ábra**: A Scanstation felhasználói felülete

A kérdőívek beolvasását követően egy ablak jelenik meg. Kattintson a [Köteg befejezése] gombra, hogy a beolvasott információt elküldje az EvaSys rendszerbe feldolgozásra.

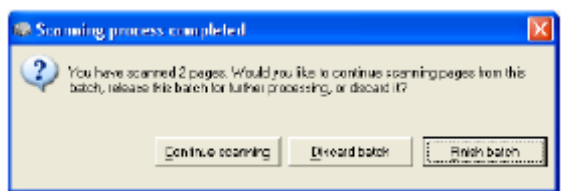

**24. ábra**: Befejezett beolvasási folyamat

Ha úgy dönt, hogy nem futtatja a VividForms Reader szolgáltatását, kérjük győződjön meg róla, hogy a VividForms Reader alkalmazás, ettől függetlenül még használatban van.

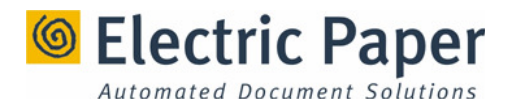

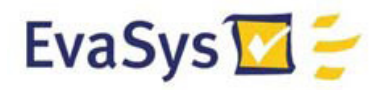

#### **5.4 Jelentések megtekintése**

Jelentkezzen be adminisztrátorként a böngészőjét használva. Nyissa meg "Dr. Kovács János" felméréseit az "Első Alegység" nevű alegységben.

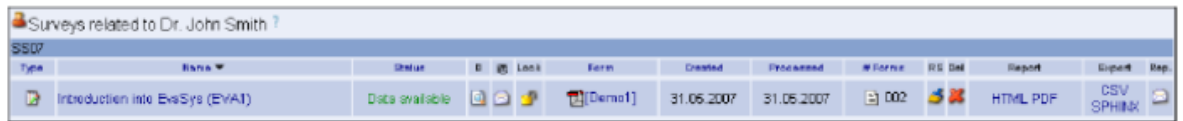

**25. ábra**: A felhasználóhoz tartozó jelentések listája

A képernyőről leolvasható, hogy két űrlap került feldolgozásra, és a jelentés rendelkezésre áll.

Kattintson a "PDF" szövegre a PDF jelentésért. Ellenőrizz, hogy a jelentésben található adatok megfelelnek-e a valóságnak, és hogy a kézzel írt hozzászólások olvashatóak-e.

Ha továbbra sincs elérhető adat, és a felmérés státusza továbbra is "kész", kérjük ellenőrizze a beolvasóállomás helyes telepítését és beállításait. Kérjük, tanulmányozza, a Scanstation, a VividForms Reader felhasználói kézikönyvét további információkért.

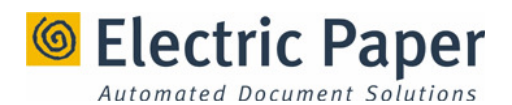

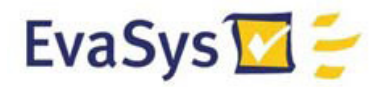

## **6. Online felmérések végzése**

#### **6.1 Online felmérések végzése**

Ebben a fejezetben egy online felmérést hozunk létre.

Ha épp az imént fejezte be a papír-alapú felmérés végrehajtását, kérjük, kattintson a "Felmérések törlése" gombra a "Központi kiértékelés"almenüben.

A "Központi kiértékelés" almenüben kattintson a "Felmérések létrehozása" opcióra.

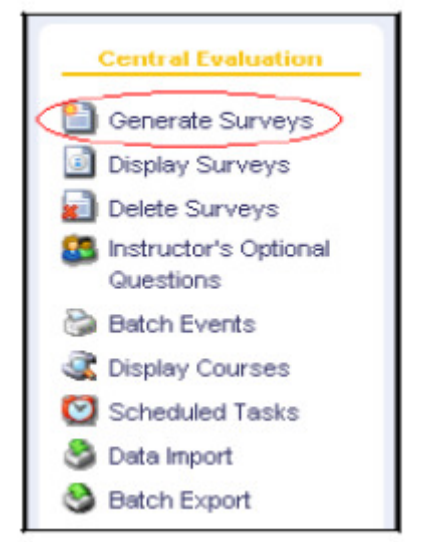

**26. ábra**: Az almenü felmérésekkel kapcsolatos része

Majd válassza ki az alábbi elemeket a megadott sorrendben:

- 1. Alegység: Első alegység
- 2. Felmérési periódus: SS07
- 3. Kurzus típus: Előadás
- 4. Kérdőív: DEMO1
- 5. Kurzusok: Ismerkedés az EvaSys-szel

Kattintson a [Törlés]-re a papír-alapú felmérés törléséhez és válassza az "Online felmérés"-t.

Ezt követően kattintsunk a "Felmérések létrehozása" gombra.

Az újonnan létrehozott felmérés megjelenik az alegységhez tartozó felmérések listájában. Ezt a listát "Dr. Kovács János" nevére kattintva az alegység áttekintő oldalán érheti el:

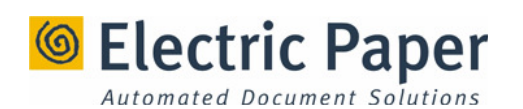

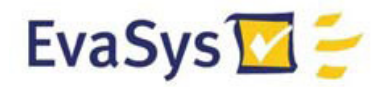

| Surveys related to Dr. John Smith? |                                 |               |          |  |               |            |           |                |  |  |            |             |  |
|------------------------------------|---------------------------------|---------------|----------|--|---------------|------------|-----------|----------------|--|--|------------|-------------|--|
| WS07/08                            |                                 |               |          |  |               |            |           |                |  |  |            |             |  |
| Type                               | Nama <b>v</b>                   | <b>Bratus</b> | D @ Loek |  | <b>Form</b>   | Crosted    | Processed | # Rorns RS Dal |  |  | Report     | Export Rep. |  |
|                                    | Introduction into EvaSys (EVA1) | In Progress   | 89 B B   |  | <b>MDemot</b> | 31.05.2007 |           |                |  |  | Show PSWDs |             |  |

27. ábra: Az előadóhoz tartozó felmérések

Kattintson a "PSWD megjelenítése" gombra, hogy megtekinthesse az online felméréshez létrehozott jelszavakat.

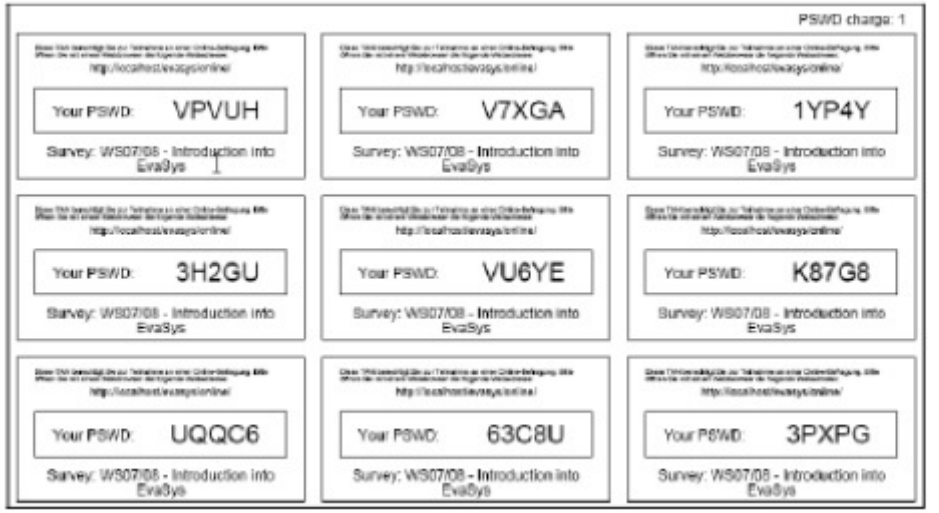

**28. ábra**: Automatikusan létrehozott PSWD-ök az aktuális felméréshez

Írja le az így generált jelszavak egyikét és a jelszókártyákon rajtalévő webcímet.

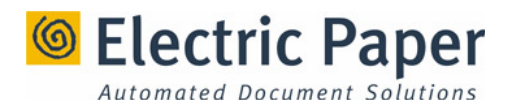

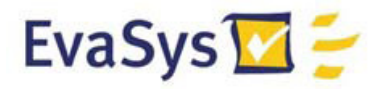

#### **6.2 A felmérés kitöltése**

Nyissa meg a PSWD jelszókártyán található címet böngészőjének segítségével.

Gépelje be a feljegyzett jelszót. Az [OK]-ra kattintás után megjeleni Ön előtt a kérdőív html verziója:

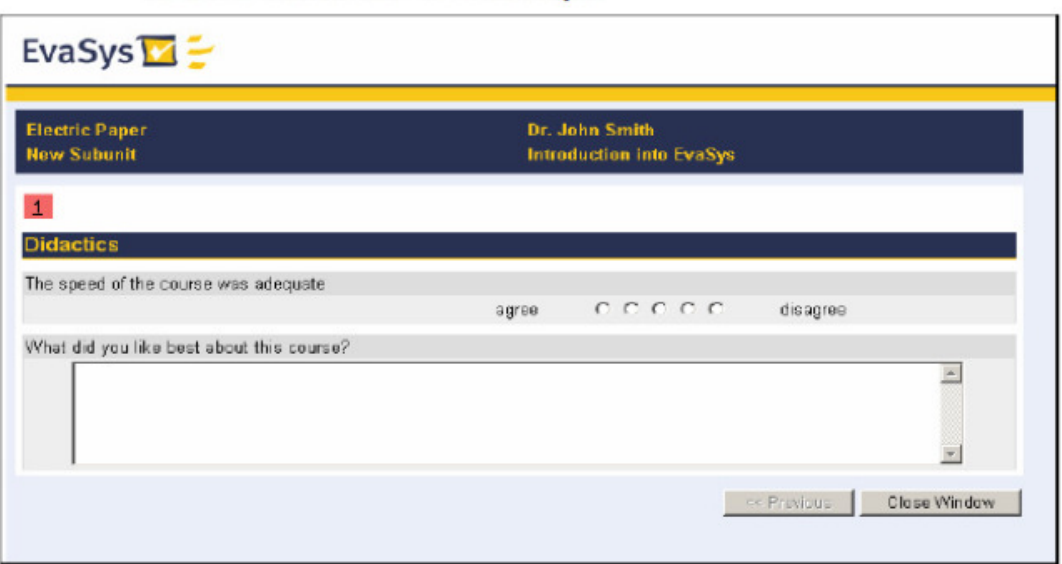

29. ábra: A kérdőív online verziója

Megjegyzés: A kérdőív megjelenése átalakítható egyéni igényeknek megfelelően. Kériük további információért fordulion a Miskolci Egyetem Minőségbiztosítási Irodájában lévő EvaSys adminisztrátorhoz.

Töltse ki a kérdőívet, majd kattintson a [Feltöltés] gombra.

#### **6.3 Hozzáférés a jelentésekhez**

Jelentkezzen be az EvaSys rendszerbe adminisztrátorként, és nyissa meg a "Dr. Kovács János" előadóhoz tartozó felméréseket az "Első alegységben"a nevére kattintva:

|             | Surveys related to Dr. John Smith ?      |                           |            |              |                                          |           |                |  |             |  |
|-------------|------------------------------------------|---------------------------|------------|--------------|------------------------------------------|-----------|----------------|--|-------------|--|
| <b>SSU7</b> |                                          |                           |            |              |                                          |           |                |  |             |  |
|             | Name <sup>12</sup>                       | <b>Shakue</b>             | D ER Louis | Form         | <b>Drawing</b>                           | Processed | A Forma RS Dal |  | Ergert Rep. |  |
|             | <b>C</b> Introduction into EvaSys (EVA1) | Data available <b>QQQ</b> |            | <b>Demot</b> | 31.05.2007 31.05.2007 3 001 3 K HTML POF |           |                |  | SPHIX       |  |

**30. ábra**: Az előadóhoz rendelt felmérések listája

A képernyőn látható, hogy egy űrlap érkezett vissza a felmérésből. Kattintson a "PDF" szövegre a PDF-jelentés megnyitásához.

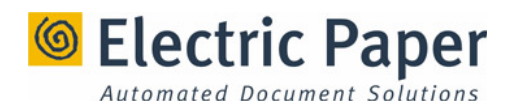

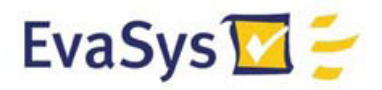

## **7. Összegzés**

A részletes dokumentáció ugyancsak lehetőséget biztosít minden szükséges információ önálló megtanulására, ha szükséges.

Ha bármilyen kérdése merült fel a programmal kapcsolatban, kérjük, ne hezitáljon felkeresésünkkel, örömmel állunk rendelkezésére. Elérhetőségünk Miskolci Egyetem Minőségbiztosítási Iroda (A/4. 429.) Email: minoseg@uni-miskolc.hu

Sok sikert kívánunk az EvaSys használatához!